#### **Microsoft Windows Live Mail**

#### **Οδηγίες εγκατάστασης νέου λογαριασμού email**

Πριν ξεκινήσετε θα πρέπει να έχετε τις παρακάτω πληροφορίες τις οποίες σας έχουμε στείλει. Αν δεν τις έχετε θα πρέπει να τις ζητήσετε:

- **POP3: mx.softways.gr**
- **SMTP**: **mx.softways.gr**
- **Email address: test@company.gr**
- **Username: test.company.gr** (προσοχή! βάζουμε τελεία και όχι @)
- **Password: xxxxxxxx**

Τώρα μπορείτε να ξεκινήσετε το στήσιμο του λογαριασμού email στο Microsoft Windows Live Mail

#### \* ΣΗΜΕΙΩΣΗ:

Ενδέχεται οι οδηγίες να διαφέρουν σε μερικά σημεία. Αυτό οφείλεται στις εκδόσεις τόσο των Windows όσο και των εκδόσεων του προγράμματος email που χρησιμοποιείτε.

Ξεκινήστε το Windows Live Mail

Πατήστε **Add e-mail account** στα αριστερά του παραθύρου

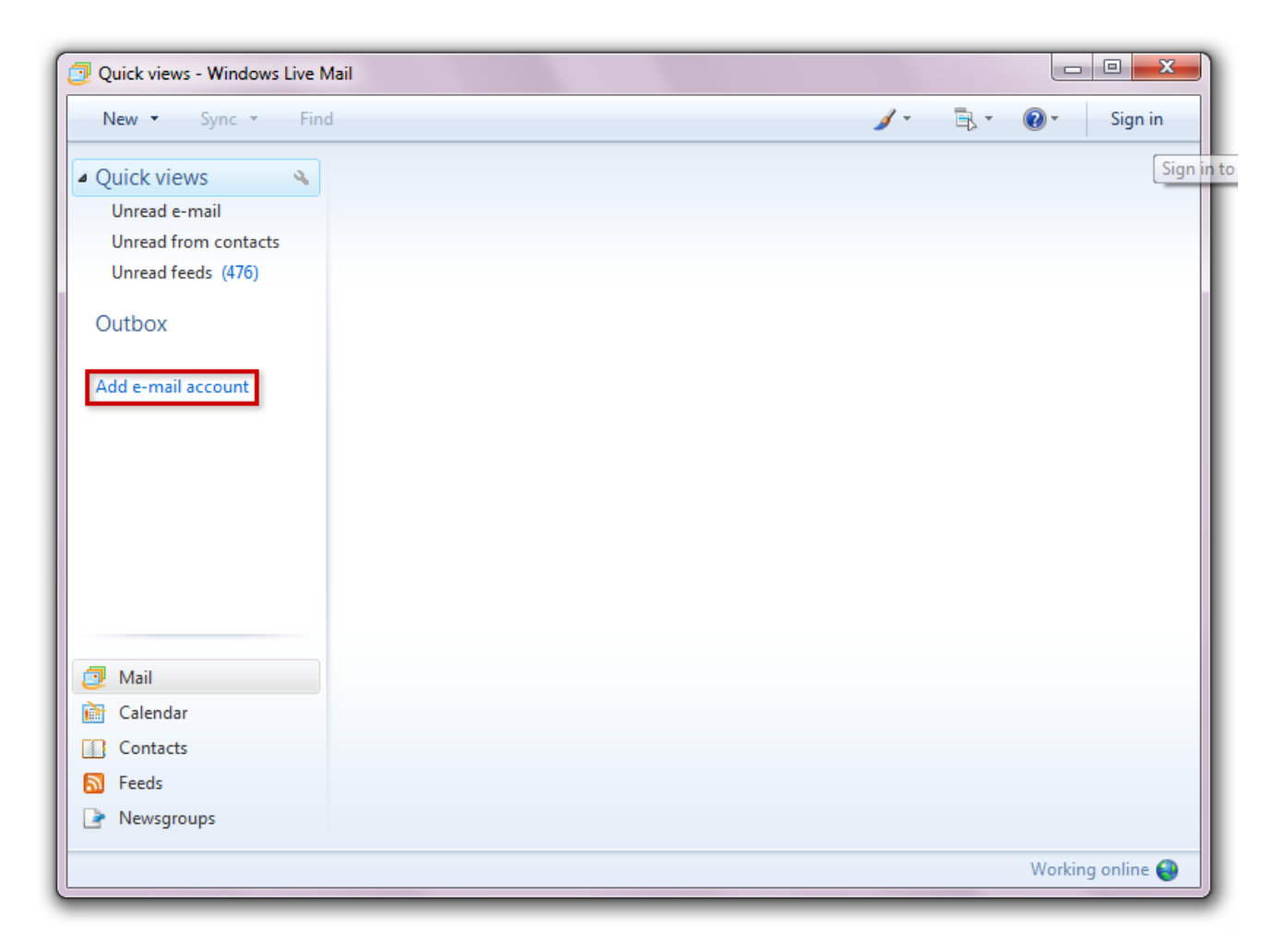

- Συμπληρώστε τα κόκκινα πεδία με τις πληροφορίες που σας έχουμε δώσει
- Τσεκάρετε το **Remember password**

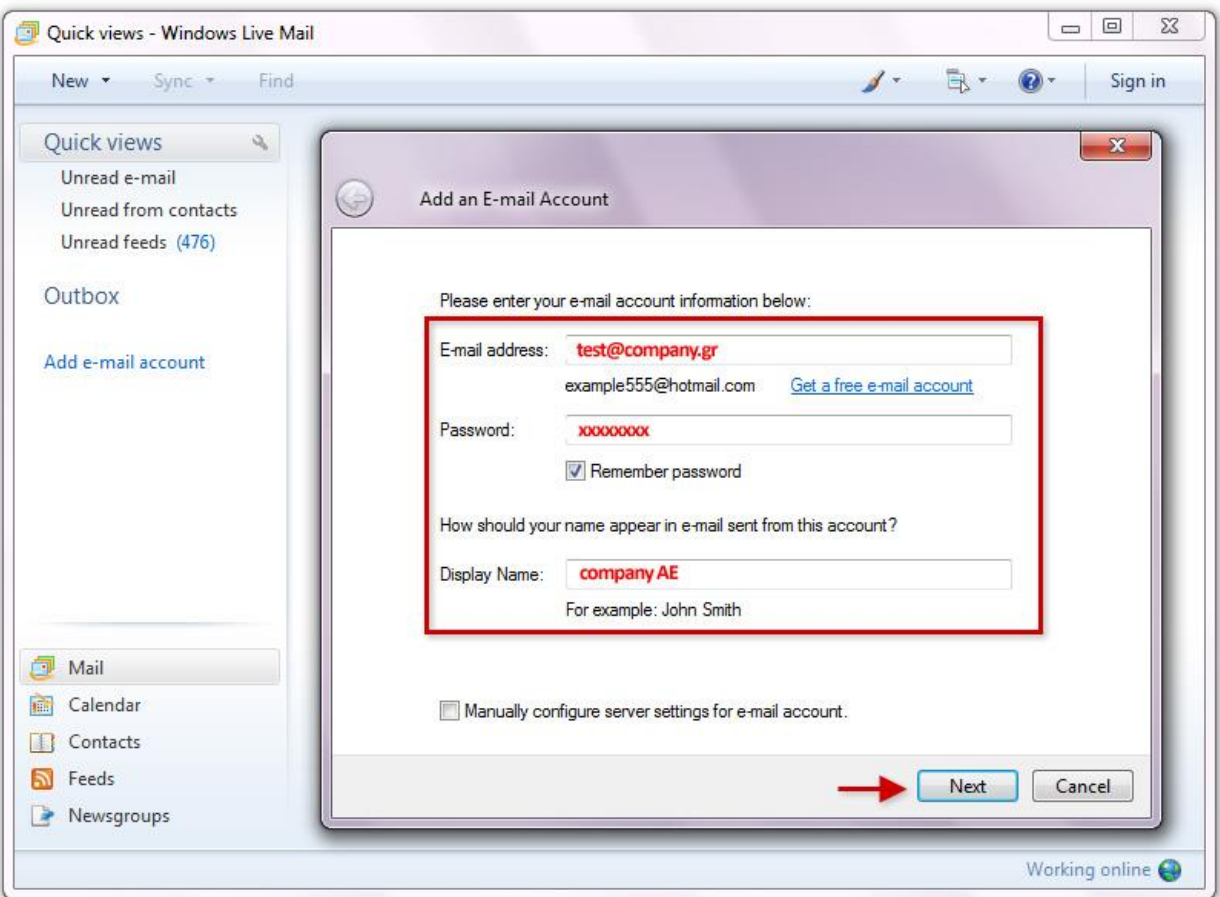

πατήστε **Next**

Συμπληρώστε τα πεδία με τις πληροφορίες που σας έχουμε δώσει:

- Επιλέξτε **POP3**
- **Login ID**: **test.company.gr** (προσοχή! βάζουμε τελεία και όχι @)
- **Incoming server (POP3)**: **mx.softways.gr** Port **110**
- **Outgoing server (SMTP)**: **mx.softways.gr** Port **25**

**Προσέξτε να μην είναι τσεκαρισμένες επιλογές που δεν πρέπει.** Θα πρέπει να είναι όπως στην παρακάτω εικόνα

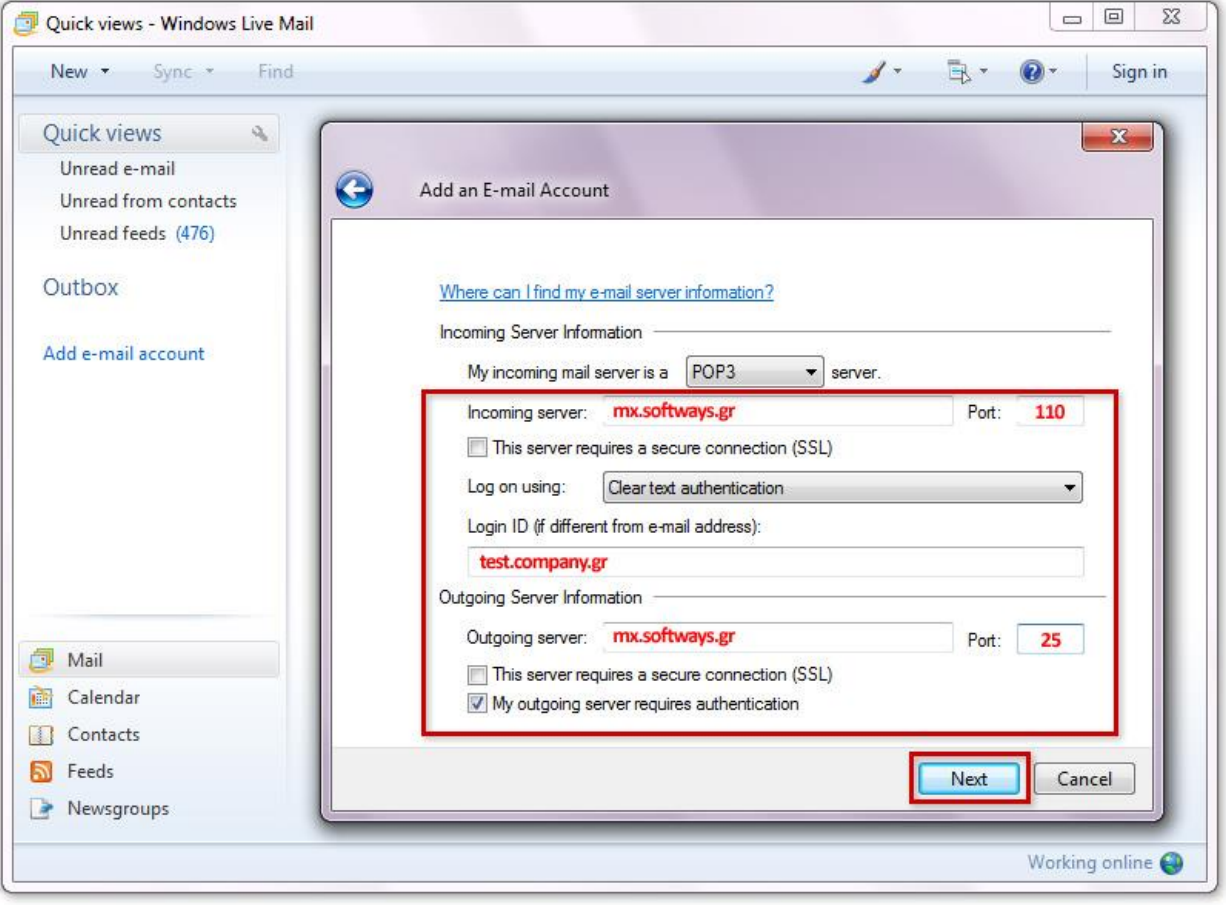

πατήστε **Next**

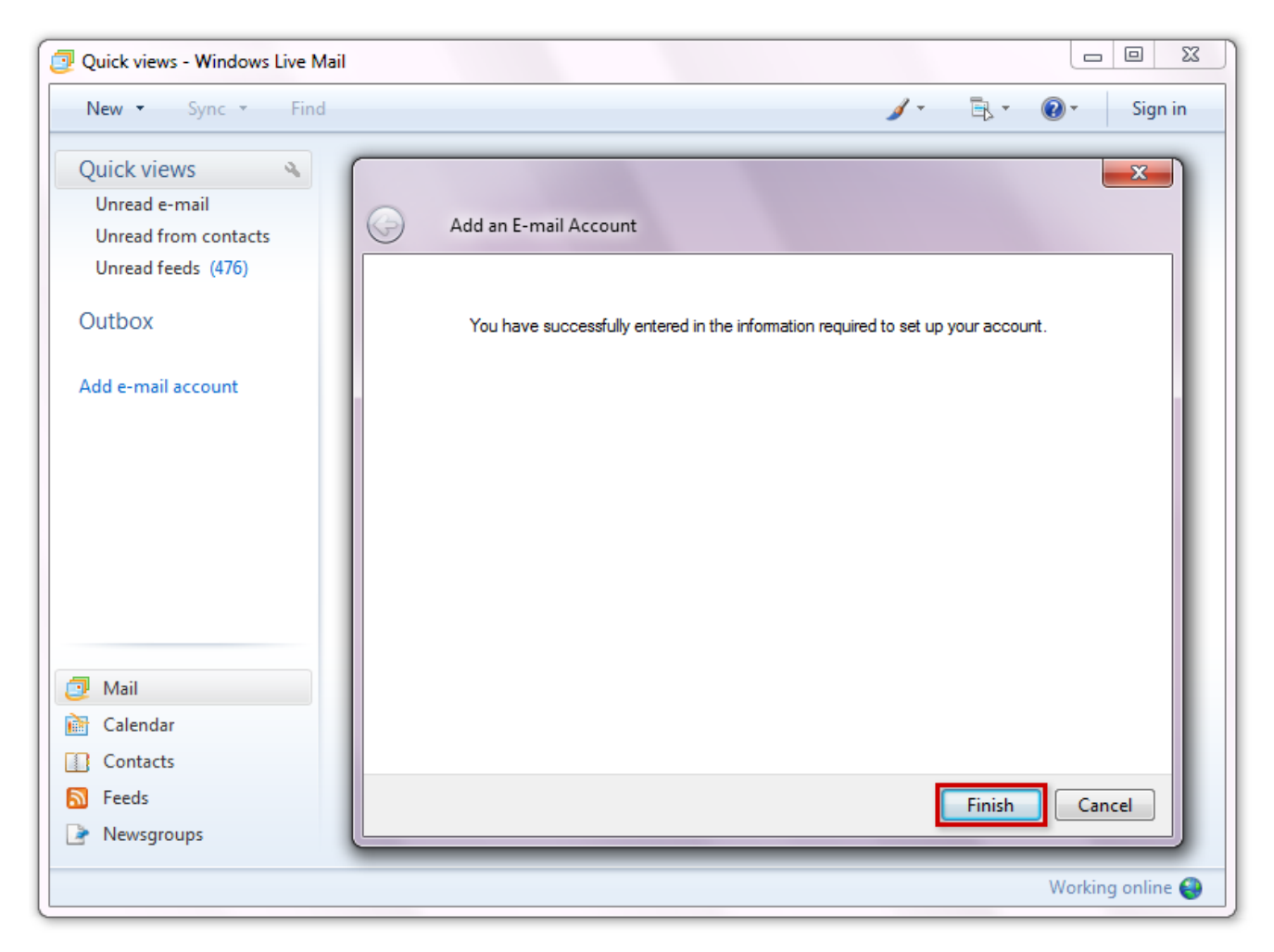

Πατήστε **Finish**

#### **Τελειώσατε!**

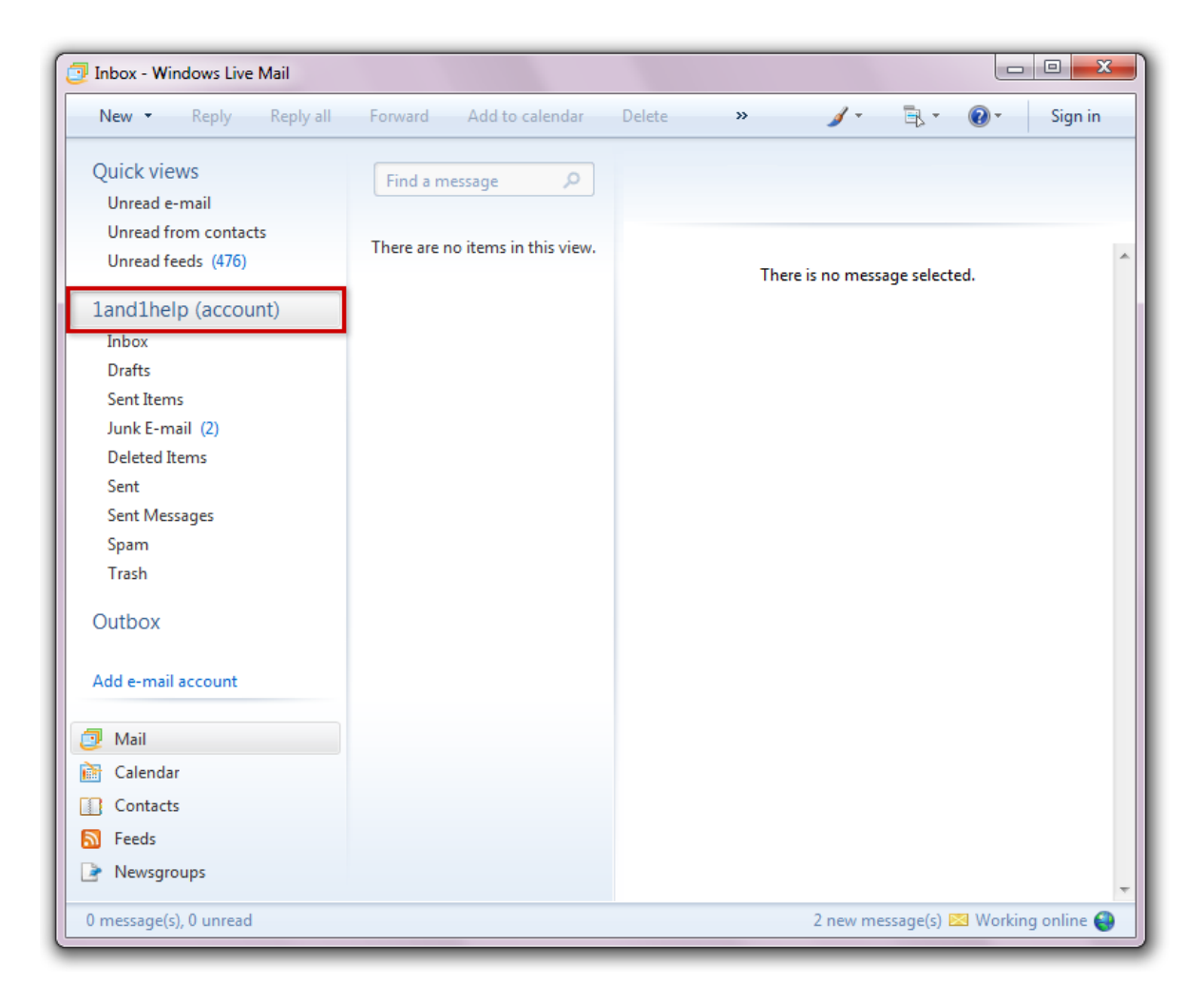

Ο λογαριασμός που δημιουργήσατε είναι στα αριστερά του παραθύρου